# tehnot=ka

[https://tehnoteka.rs](https://tehnoteka.rs/?utm_source=tehnoteka&utm_medium=pdf&utm_campaign=click_pdf)

# **Uputstvo za upotrebu (EN)**

LOGITECH bežična tastatura K400 Plus SR(YU) crna

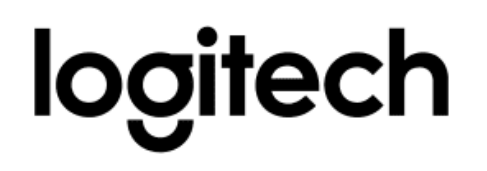

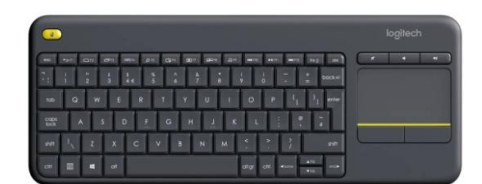

Tehnoteka je online destinacija za upoređivanje cena i karakteristika bele tehnike, potrošačke elektronike i IT uređaja kod trgovinskih lanaca i internet prodavnica u Srbiji. Naša stranica vam omogućava da istražite najnovije informacije, detaljne karakteristike i konkurentne cene proizvoda.

Posetite nas i uživajte u ekskluzivnom iskustvu pametne kupovine klikom na link:

[https://tehnoteka.rs/p/logitech-bezicna-tastatura-k400-plus-sryu-crna-akcija-cena/](https://tehnoteka.rs/p/logitech-bezicna-tastatura-k400-plus-sryu-crna-akcija-cena/?utm_source=tehnoteka&utm_medium=pdf&utm_campaign=click_pdf)

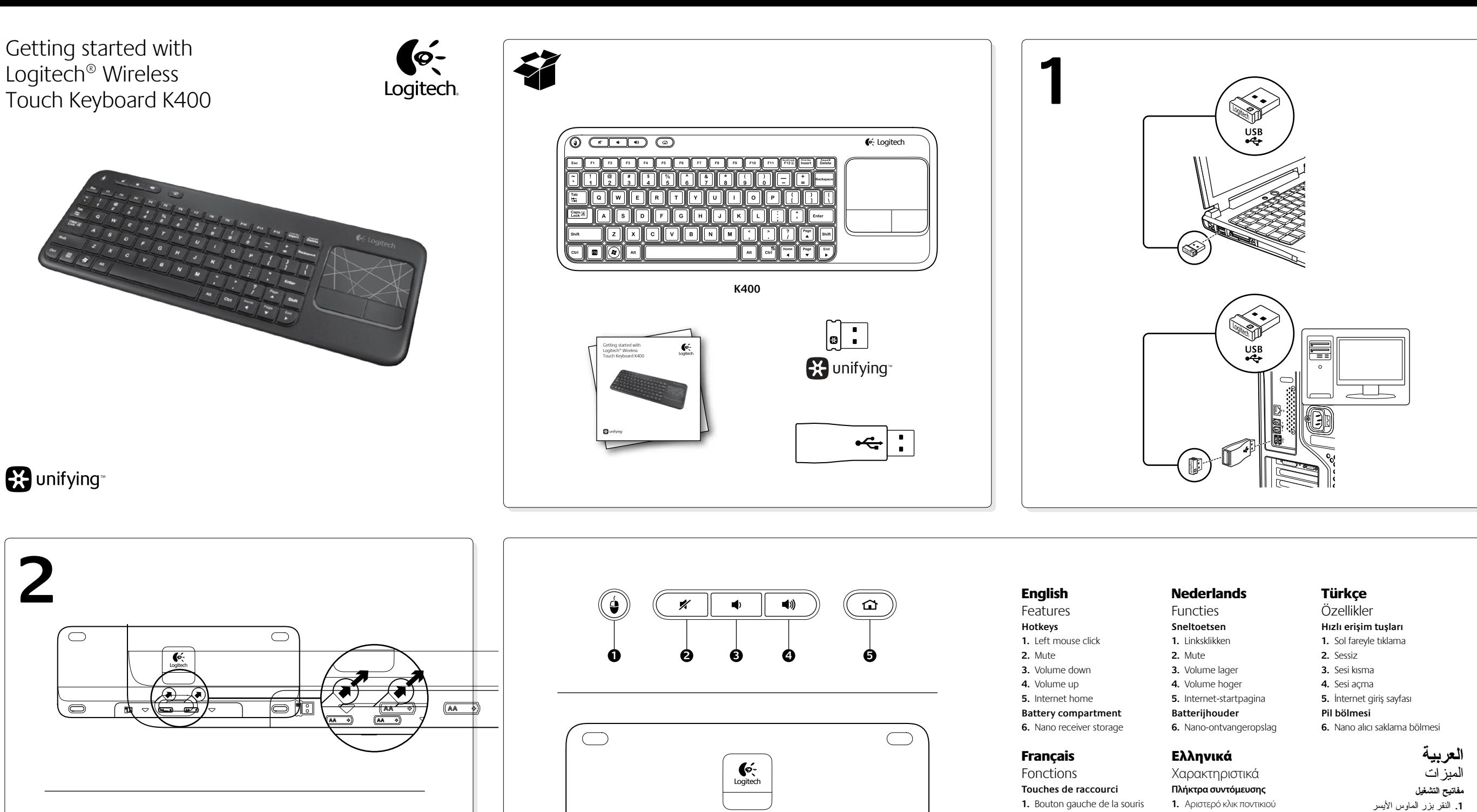

**AA AA**

 $\overline{M}$ 

 $\triangledown$ 

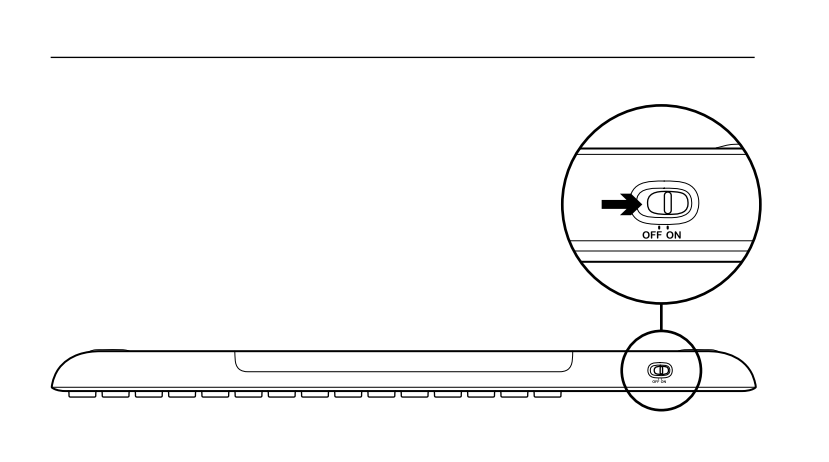

**1**

POINT

 $\frac{1}{\sqrt{2}}$ 

**iter** 

**3 4**

**2**

· SCROLL

English Touchpad gestures

**Point and scroll 1.** Point and slide one finger anywhere on the touchpad to move the screen

pointer. **2.** Scroll with two fingers, up or down. **Left and right click 3.** Press for left mouse click.\*

**4.** Press for right mouse click. \*You can also tap the touchpad surface to perform a click. To disable touchpad tap, press the Fn-key plus the left mouse button. To re-enable touchpad tap, press the Fn-key plus the left mouse button again.

## **Tips for a personalized experience!**

To adjust your touchpad experience, download and install software from www.logitech.com/support/K400. The software allows you to modify the speed of the on-screen pointer, adjust scrolling, and disable touchpad tap.

### Français Gestes de contrôle du touchpad

**Pointer et faire défiler 1.** Pointez et glissez un doigt à n'importe

quel endroit du touchpad pour déplacer le pointeur à l'écran. **2.** Défilez vers le haut ou vers le bas

**6**

 $\mathbf{r}$  $\triangledown$ 

<u>tiin</u>

 $\bigcirc$ 

#### en utilisant deux doigts. **Cliquer avec le bouton droit et le bouton gauche**

**3.** Appuyez pour cliquer avec le bouton gauche de la souris.\*

**4.** Appuyez pour cliquer avec le bouton droit de la souris.

\*Vous pouvez également cliquer en tapant brièvement sur la surface du touchpad. Pour désactiver la commande de pression (Tapoter) du pavé tactile, appuyez sur la touche Fn et le bouton gauche de la souris. Pour réactiver la commande de pression, appuyez à nouveau sur la touche Fn et le bouton gauche de la souris.

## **Conseils pour personnaliser**

**votre clavier:** Pour adapter le fonctionnement du touchpad à vos besoins, téléchargez et installez le logiciel à partir du site www.logitech.com/support/ K400. Le logiciel vous permet de modifier la vitesse du pointeur à l'écran, d'ajuster le défilement et de désactiver le touchpad.

# Nederlands

<u>l</u>

Touchpadbewegingen **Aanwijzen en scrollen 1.** Wijs met één vinger en sleep deze

over het touchpad om de cursor op het scherm te verplaatsen. **2.** Gebruik twee vingers als u omhoog

of omlaag wilt scrollen. **Links- en rechtsklikken 3.** Druk in voor linksklikken.\*

**4.** Druk in voor rechtsklikken. \*U kunt ook op de touchpad tikken om een klik uit te voeren. Als u tikken

op de touchpad wilt uitschakelen, drukt u op de Fn-toets en de linkermuisknop. Druk nogmaals op de Fn-toets en de linkermuisknop om tikken op de touchpad weer in te schakelen. **Tips voor een persoonlijke ervaring!**

Download en installeer de software via www.logitech.com/support/K400 om de werking van uw touchpad aan te passen. Met de software kunt u de snelheid van de cursor op het scherm aanpassen, de scrollfunctie configureren en het tikken op het touchpad uitschakelen.

### Ελληνικά Κινήσεις touchpad

**Κατάδειξη και κύλιση 1.** Τοποθετήστε ένα δάχτυλο οπουδήποτε πάνω στο touchpad και σύρετέ το για

να μετακινήσετε τον δείκτη της οθόνης. **2.** Πραγματοποιήστε κύλιση με τα δύο δάχτυλα προς τα πάνω ή προς τα κάτω.

**2.** Muet **3.** Volume - **4.** Volume +

**5.** Page d'accueil Internet **Compartiment des piles 6.** Boîtier du nano-récepteur

**Αριστερό και δεξί κλικ. 3.** Πατήστε για αριστερό κλικ ποντικιού.\*

**4.** Πατήστε για δεξί κλικ ποντικιού. \*Μπορείτε, επίσης, να πατήσετε στην επιφάνεια του touchpad για να κάνετε κλικ. Για να απενεργοποιήσετε το πάτημα στο touchpad, πατήστε το πλήκτρο Fn

και το αριστερό κουμπί του ποντικιού. Για να ενεργοποιήσετε εκ νέου το πάτημα στο touchpad, πατήστε ξανά το πλήκτρο Fn και το αριστερό κουμπί του ποντικιού.

#### **Συμβουλές για εξατομικευμένη χρήση!** Αν θέλετε να προσαρμόσετε τη χρήση του touchpad, κάντε λήψη και εγκατάσταση λογισμικού από τη διεύθυνση www.logitech.com/support/K400. Το λογισμικό σάς επιτρέπει να τροποποιείτε την ταχύτητα του δείκτη που εμφανίζεται στην οθόνη, να προσαρμόζετε την κύλιση και να απενεργοποιείτε το touchpad.

# Türkçe

## Dokunmatik yüzey hareketleri **İşaretleme ve kaydırma**

**2.** Σίγαση **3.** Μείωση έντασης **4.** Αύξηση έντασης **5.** Αρχική σελίδα στο Internet **Θήκη μπαταριών 6.** Χώρος αποθήκευσης νανοδέκτη

**1.** Ekran işaretçisini hareket ettirmek için bir parmağınızla dokunmatik yüzeyde herhangi bir yeri işaretleyip kaydırın.

**2.** İki parmağınızla yukarı veya aşağı kaydırın.

**Sola ve sağa tıklama 3.** Farenin sol düğmesini tıklatmak

için basın.\* **4.** Farenin sağ düğmesini tıklatmak

olanak sağlar.

için basın.\* \*Tıklama yapmak için dokunmatik yüzeye de hafifçe vurabilirsiniz. Dokunmatik yüzeye dokunma işlevini devre dışı bırakmak için

Dokunmatik yüzeye dokunma işlevir yeniden etkinleştirmek için Fn-tuşuna artı sol fare düğmesine tekrar basın. **İyi bir deneyim için ipuçları!** Dokunmatik yüzey deneyiminizi ayarlamak için www.logitech.com/ support/K400 adresinden yazılımı indirip yükleyin. Yazılım, ekran işaretçisinin hızını değiştirmenize, kaydırma işlemini ayarlamanıza ve dokunmatik yüzeye hafifçe vurma işlevini devre dışı bırakmanıza

Fn-tuşuna artı sol fare düğmesine basın. المعروض على الشاشة وضبط التمرير وتعطيل النقر فوق لوحة اللمس.

**التوجيه والتمرير .1** قم بتوجيه إصبع واحد وتحريكه في أي مكان على لوحة اللمس لتحريك مؤشر الشاشة. **.2** قم بالتمرير بإصبعين، لألعلى أو لألسفل.

**العربية**

**.2** كتم الصوت **.3** خفض مستوى الصوت **.4** رفع مستوى الصوت **.5** صفحة اإلنترنت الرئيسية **تجويف البطارية .6** تخزين المستقبل الصغير

حركات لوحة اللمس

**النقر على اليسار واليمين .3** اضغط للحصول على النقر بزر الماوس األيسر.\* **.4** اضغط للحصول على النقر بزر الماوس األيمن.\* ً \*يمكنك أيضا النقر فوق سطح لوحة اللمس إلجراء نقرة. لتعطيل النقر فوق لوحة اللمس، لتعطيل النقر فوق لوحة اللمس، اضغط على مفتاح Fn باإلضافة إلى زر الماوس األيسر. إلعادة تمكين النقر

فوق لوحة اللمس، اضغط على مفتاح Fn باإلضافة إلى زر الماوس الأيسر مرة أخرى. **نصائح للحصول على تجربة مخصصة!** لضبط تجربة لوحة اللمس، قم بتنزيل البرنامج www.logitech.com/support/ الموقع من 400K وتثبيته. يتيح لك البرنامج تعديل سرعة المؤشر

 $\qquad \qquad \textcircled{\scriptsize{1}}$ 

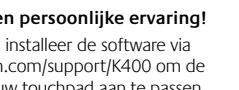

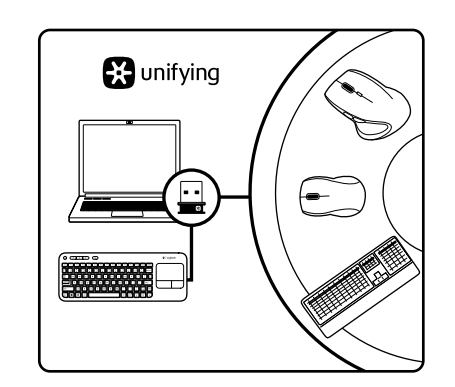

# English

The Logitech® Unifying receiver **Plug it. Forget it. Add to it.**

Your new Logitech product ships with a Logitech Unifying receiver. Did you know you can add a compatible Logitech wireless device that uses the same receiver as your current Logitech Unifying product?

If you have a Logitech wireless device that's Unifying-ready, you can pair it

#### **Are you Unifying-ready?**

with additional Unifying devices. Just look for the orange Unifying logo on the new device or its packaging. Build your ideal combo. Add something. Replace something. It's easy, and you'll use only one USB port for up to six devices. **Getting started is easy** If you're ready to pair your device(s) via Unifying, here's what you need

- **1.** Make sure your Unifying receiver is plugged in.
- **2.** If you haven't already, download the Logitech® Unifying software from www.logitech.com/unifying.
- **3.** Start the Unifying software\* and follow the onscreen instructions to pair the new wireless device with your existing Unifying receiver.
- \*Go to Start / All Programs / Logitech / Unifying / Logitech Unifying Software

## Français

to do:

**M/N:C-U0007** Approval No.: ETA-418<br>CMIIT ID: 2010DJ0355 Rating: 5<mark>V <del>. . .</del> .</mark> 100mA<br>Approval No.: ETA-418/2010/WRLO

**www.logitech.com**

IC: 4418A-CU0007<br>MADE IN CHINA FCC ID: JNZCU0007 14418/POSTEL/2010 2100

CCAI10LP0020T1

**FC** 

is subject to change without notice.

**620-003214.006**

**Z855**

**DZL-C-U0007**

© 2011 Logitech. All rights reserved. Logitech, the Logitech logo, and other Logitech marks are owned<br>by Logitech and may be registered. All other trademarks are the property of their respective owners.<br>Logitech assumes no

#### Récepteur Logitech® Unifying **Branchez-le. Oubliez-le. Ajoutez des dispositifs.**

Votre nouveau produit Logitech est livré avec un récepteur Logitech Unifying. Saviez-vous qu'il est possible d'ajouter un dispositif Logitech sans fil compatible utilisant le même récepteur que votre produit Logitech Unifying actuel?

#### **Etes-vous compatible Unifying?**

Si vous possédez un dispositif Logitech sans fil compatible Unifying, vous pouvez l'associer à d'autres dispositifs Unifying. Recherchez la présence du logo orange Unifying sur le nouveau dispositif ou son emballage. Créez votre combinaison parfaite. Ajoutez un dispositif. Remplacez-en un. C'est très simple, et vous pouvez utiliser un seul port USB pour six dispositifs. **L'installation est très facile.**

#### Si vous êtes prêt à associer vos dispositifs en utilisant le récepteur Unifying, voici comment procéder:

- **1.** Vérifiez que le récepteur Unifying est correctement branché.
- **2.** Si ce n'est déjà fait, téléchargez le logiciel Logitech® Unifying à partir du site www.logitech.com/unifying.
- **3.** Lancez le logiciel Unifying\* et suivez les instructions à l'écran pour coupler le nouveau dispositif sans fil au récepteur Unifying existant. \*Cliquez sur Démarrer / Tous les programmes / Logitech / Unifying / Logiciel Logitech Unifying

# Nederlands

De Logitech® Unifying-ontvanger **Aansluiten. Vergeten. Toevoegen.** Uw nieuwe Logitech-product wordt geleverd met een Logitech Unifyingontvanger. Wist u dat u een compatibel draadloos Logitech-apparaat

#### Unifying-product? **Bent u klaar voor Unifying?**

Als u een draadloos Logitech-apparaat hebt dat klaar is voor Unifying,

kunt u het koppelen aan andere Unifying-apparaten. Kijk of u het oranje Unifying-logo ziet op het nieuwe apparaat of de verpakking. Stel uw ideale combinatie samen. Voeg er iets aan toe. Vervang weer eens iets. Het is heel

kunt toevoegen dat dezelfde ontvanger gebruikt als uw huidige Logitech

- eenvoudig en u hebt maar één USB-poort nodig voor zes apparaten.
- **U kunt binnen een handomdraai aan de slag** Als u er klaar voor bent om uw apparaat of apparaten via Unifying
- te koppelen, gaat u als volgt te werk:
- **1.** Zorg dat uw Unifying-ontvanger is aangesloten. **2.** Download de Logitech® Unifying-software van www.logitech.com/
- unifying als u dat nog niet gedaan hebt. **3.** Start de Unifying-software\* en volg de instructies op het scherm

om het nieuwe draadloze apparaat te koppelen aan uw bestaande Unifying-ontvanger.

\*Ga naar Start/Alle programma's/Logitech/Unifying/ Logitech Unifying-software

## Ελληνικά

## Ο δέκτης Unifying της Logitech®

**Συνδέστε το. Ξεχάστε το. Εμπλουτίστε το.** Το νέο σας προϊόν Logitech συνοδεύει έναν Δέκτη Unifying της Logitech. Γνωρίζατε ότι μπορείτε να προσθέσετε μια συμβατή ασύρματη συσκευή Logitech που χρησιμοποιεί τον ίδιο δέκτη με το παρόν προϊόν Unifying της Logitech

#### **Διαθέτετε υποστήριξη Unifying;**

 $\bullet$ -

Logitech

Εάν έχετε μια ασύρματη συσκευή της Logitech που υποστηρίζει Unifying, μπορείτε να την αντιστοιχίσετε με πρόσθετες συσκευές Unifying. Απλά αναζητήστε το πορτοκαλί λογότυπο Unifying πάνω στη νέα συσκευή ή στη συσκευασία της. Δημιουργήστε τον ιδανικό συνδυασμό. Προσθέστε κάτι. Αντικαταστήστε κάτι. Είναι εύκολο και θα χρησιμοποιήσετε μία μόνο θύρα USB για έξι συσκευές.

#### **Η διαδικασία είναι πολύ εύκολη**

- Εάν είστε έτοιμοι να αντιστοιχίσετε τις συσκευές σας μέσω Unifying, θα πρέπει να κάνετε τα εξής:
- **1.** Βεβαιωθείτε ότι ο δέκτης Unifying είναι συνδεδεμένος.
- **2.** Εάν δεν το έχετε κάνει ήδη, κάντε λήψη του λογισμικού Logitech® Unifying από τη διεύθυνση www.logitech.com/unifying. **3.** Ξεκινήστε το λογισμικό Unifying\* και ακολουθήστε τις οδηγίες
- που εμφανίζονται στην οθόνη για να αντιστοιχίσετε τη νέα ασύρματη συσκευή με τον υπάρχοντα δέκτη Unifying.

\*Μεταβείτε στο μενού Έναρξη / Όλα τα προγράμματα / Logitech / Unifying / Λογισμικό Unifying της Logitech

## Türkçe

# Logitech® Unifying alıcı

**Takın. Unutun. Ekleyin.** Yeni Logitech ürününüzde Logitech Unifying alıcı bulunmaktadır. Logitech Unifying ürününüzle aynı alıcıyı kullanan uyumlu bir Logitech

#### kablosu aygıt ekleyebileceğinizi biliyor muydunuz?

## **Unifying kullanmaya hazır mısınız?**

Unifying kullanımına hazır bir Logitech kablosuz aygıtınız varsa başka Unifying aygıtlarıyla eşleştirebilirsiniz. Yeni aygıtın veya ambalajının üzerinde turuncu Unifying logosu olup olmadığına bakın. İdeal kombinasyonunuzu oluşturun. Bir şeyler ekleyin. Bir şeyleri değiştirin. Çok kolay. Altı aygıta kadar tek bir USB bağlantı noktası kullanabilirsiniz. **Başlamak kolay**

öğesine gidin

- Aygıtlarınızı Unifying ile eşleştirmeye hazırsanız işte yapmanız gerekenler: **1.** Unifying alıcınızın fişe takılı olduğundan emin olun.
- **2.** Henüz yapmadıysanız www.logitech.com/unifying adresinden
- Logitech® Unifying yazılımını indirin.
- **3.** Unifying yazılımını başlatın\* ve yeni kablosuz aygıtı mevcut Unifying alıcınızla eşleştirmek için ekrandaki talimatları uygulayın.
- \*Başlat / Tüm Programlar / Logitech / Unifying / Logitech Unifying Software

#### **العربية**

# Logitech® Unifying مستقبل

**قم بتوصيله. ال تقلق بشأنه. أضف إليه.** يتم شحن منتج Logitech الجديد مع مستقبل Unifying من Logitech. هل تعلم أنه يمكنك إضافة جهاز Logitech السلكي متوافق يستخدم نفس مستقبل منتج Unifying الحالي من Logitech؟

## **هل لديك جهاز متوافق مع Unifying؟**

إذا كان لديك جهاز Logitech السلكي متوافق مع Unifying، فيمكنك إقرانه مع أجهزة Unifying إضافية. فما عليك سوى البحث عن شعار Unifying البرتقالي على الجهاز الجديد<br>أو عبوته. احصل على لوحة المفاتيح والماوس المثاليين. أضف شيئًا. واستبدل شيئًا. فالأمر في غاية السهولة، كما ستستخدم منفذ USB ً واحدا فقط لما يصل إلى ستة أجهزة.

- **سهولة الشروع في العمل**
- إذا كنت جاهزًا لإقران الجهاز (الأجهزة) عبر Unifying، فإليك ما ستحتاج للقيام به: **.1** تأكد من توصيل مستقبل Unifying.
- **.2** إذا كنت لم تقم بذلك بالفعل، فقم بتنزيل برنامج Unifying® Logitech من
- .www.logitech.com/unifying
- **.3** ابدأ تشغيل برنامج Unifying \*واتبع اإلرشادات التي تظهر على الشاشة إلقران الجهاز الالسلكي الجديد مع مستقبل Unifying الموجود. \*انتقل إلى القائمة Start (ابدأ) / All Programs (كافة البرامج) / Unifying / Logitech
- )Logitech من Unifying برنامج )Logitech Unifying Software /

**What do you think? Qu'en pensez-vous?**

**Wat vindt u?**

**Ποια είναι η άποψή σας;** 

**Ne düşünüyorsunuz?**

**ما رأيك؟**

Please take a minute to tell us. Thank you for purchasing our product. Prenez quelques minutes pour nous faire part de vos commentaires. Vous venez d'acheter ce produit et nous vous en félicitons. Neem even de tijd om ons uw mening te geven. Hartelijk dank voor de aanschaf van ons product. Θα θέλαμε να την ακούσουμε. Σας ευχαριστούμε για την αγορά σας. Lütfen birkaç dakikanızı ayırarak düşüncelerinizi bizimle paylaşın. Ürünümüzü satın aldığınız için teşekkürler. ّ نستأذنك في دقيقة واحدة من وقتك لتعبر لنا عن رأيك**.**  شكرًا على شرائك منتجن<mark>ا.</mark> www.logitech.com/ithink

# English

- Help with setup • Is the keyboard powered on?
- Power Off and power On the keyboard.
- • Is the Unifying receiver securely plugged into
- a computer USB port? Try changing USB ports. • If the Unifying receiver is plugged into a USB hub, try plugging it directly into a USB port
- on your computer. • Did you pull the battery tab? Check the orientation of the batteries inside the keyboard, or replace
- the two AA alkaline batteries. • Remove metallic objects between the keyboard
- and its Unifying receiver. • Try moving the Unifying receiver to a USB port
- closer to the keyboard. • Try reconnecting the keyboard and Unifying

• Fteignez le clavier et rallumez-le

receiver using the Logitech Unifying software (Refer to the Unifying section in this guide.)

## Français

Aide pour la configuration • Le clavier est-il sous tension?

- • Le récepteur Unifying est-il correctement branché sur un port USB de l'ordinateur? Réessayez en changeant de port USB. • Si le récepteur Unifying est branché sur
	- un hub USB, branchez-le directement sur un port USB de l'ordinateur.
	- • Avez-vous retiré la languette de protection? Vérifiez l'orientation des piles dans le clavier ou remplacez les deux piles alcalines AA.
	- • Retirez tout objet métallique se trouvant entre le clavier et le récepteur Unifying.
	- • Essayez de brancher le récepteur Unifying dans un port USB plus proche du clavier.
	- • Essayez de reconnecter le clavier et le récepteur Unifying à l'aide du logiciel Logitech Unifying (reportez-vous à la section Unifying de ce guide).

#### Nederlands

#### Hulp bij de set-up

- • Staat het toetsenbord aan?
- • Aan- en uitzetten op het toetsenbord. • Is de Unifying-ontvanger goed aangesloten op de USB-poort van uw computer?
- Probeer een andere USB-poort. • Als de Unifying-ontvanger op een USB-hub is aangesloten, probeer deze dan rechtstreeks op
- de USB-poort van uw computer aan te sluiten. • Hebt u het lipje van de batterij losgetrokken? Controleer of de batterijen correct in het toetsenbord geplaatst zijn of vervang de
- twee AA-alkalinebatterijen. • Verwijder metalen objecten tussen het toetsenbord en de Unifying-ontvanger.
- • Verplaats de Unifying-ontvanger naar een USB-poort die zich dichter bij het toetsenbord bevindt.
- • Verbind het toetsenbord en de Unifyingontvanger opnieuw met behulp van de Logitech Unifying-software (zie de sectie Unifying in deze handleiding).

België/Belgique Dutch: +32-(0)2 200 64 44;

Česká Republika +420 239 000 335 Danmark +45-38 32 31 20 Deutschland +49-(0)69-51 709 427 España +34-91-275 45 88 France +33-(0)1-57 32 32 71 Ireland +353-(0)1 524 50 80 Italia +39-02-91 48 30 31 Magyarország +36 (1) 777-4853 Nederland +31-(0)-20-200 84 33 Norge +47-(0)24 159 579 Österreich +43-(0)1 206 091 026 Polska 00800 441 17 19 Portugal +351-21-415 90 16 Россия +7(495) 641 34 60 Schweiz/Suisse D +41-(0)22 761 40 12 Svizzera F +41-(0)22 761 40 16

French: +32-(0)2 200 64 40

+41-(0)22 761 40 20 E  $+41-(0)227614025$ 

**www.logitech.com/support**

Emirates

African Hq. Morges, Switzerland

South Africa 0800 981 089 Suomi +358-(0)9 725 191 08 Sverige +46-(0)8-501 632 83 Türkiye 00800 44 882 5862 United Arab 8000 441-4294

United Kingdom +44-(0)203-024-81 59 European, English: +41-(0)22 761 40 25 Mid. East., & Fax: +41-(0)21 863 54 02

Eastern Europe English: 41-(0)22 761 40 25 United States +1 646-454-3200 Argentina +0800 555 3284 Brasil +0800 891 4173 Canada +1-866-934-5644 Chile +1230 020 5484 Latin America +1 800-578-9619 Mexico +001 800 578 9619

## Ελληνικά

- Βοήθεια με την εγκατάσταση • Έχετε ενεργοποιήσει το πληκτρολόγιο; • Απενεργοποιήστε και ενεργοποιήστε ξανά
- το πληκτρολόγιο. • Έχετε συνδέσει σωστά το δέκτη Unifying σε μια θύρα USB του υπολογιστή; Δοκιμάστε να αλλάξετε
- θύρα USB. • Εάν ο νανοδέκτης είναι συνδεδεμένος σε έναν διανομέα USB, δοκιμάστε να τον συνδέσετε
- απευθείας σε μια θύρα USB στον υπολογιστή σας. • Έχετε τραβήξει την ασφάλεια της μπαταρίας; Ελέγξτε τον προσανατολισμό των μπαταριών στο εσωτερικό του πληκτρολογίου ή αντικαταστήστε
- τις δύο αλκαλικές μπαταρίες μεγέθους AA. • Απομακρύνετε τυχόν μεταλλικά αντικείμενα ανάμεσα στο πληκτρολόγιο καιτον δέκτη Unifying.
- • Προσπαθήστε να μετακινήσετε τον δέκτη Unifying σε μια θύρα USB πιο κοντά στο πληκτρολόγιο. • Δοκιμάστε να επανασυνδέσετε το πληκτρολόγιο

του οδηγού αυτού).

• Klavyeyi Açma ve Kapatma.

noktasına takmayı deneyin.

nesneleri kaldırın.

• Unifying alıcı USB hub'ına takılıysa, doğrudan bilgisayarınızdaki bir USB bağlantı

Türkçe Kurulum yardımı • Klavye açık mı?

καιτον δέκτη Unifying χρησιμοποιώντας το λογισμικό Logitech Unifying (ανατρέξτε στην ενότητα Unifying

• Unifying alıcı USB bağlantı noktasına tam olarak takılı mı? Bağlantı noktalarını değiştirmeyi deneyin.

• Pil bölmesini çektiniz mi? Klavyenin içindeki pillerin yönünün doğru olup olmadığını kontrol edin veya iki AA alkalin pili değiştirin. • Klavye ve Unifying alıcı arasındaki metal

• Unifying alıcıyı klavyenin yakınındaki bir USB bağlantı noktasına taşıyın.

• Logitech Unifying yazılımını kullanarak klavyeyi ve Unifying alıcıyı yeniden bağlamayı deneyin (Bu kılavuzdaki Unifying bölümüne bakın.)

 هل تم توصيل مستقبل Unifying بإحكام في منفذ USB لجهاز الكمبيوتر؟ حاول تغيير منافذ USB. في حالة توصيل مستقبل Unifying بلوحة وصل USB، .ً حاول توصيله بمنفذ USB الموجود بالكمبيوتر مباشرة هل قمت بسحب لسان البطارية؟ تحقق من اتجاه البطاريات الموجودة داخل لوحة المفاتيح، أو استبدال البطاريتين القلويتين

 قم بإزالة العناصر المعدنية الموجودة بين لوحة المفاتيح

 حاول نقل مستقبل Unifying إلى منفذ USB قريب من

 حاول إعادة توصيل لوحة المفاتيح ومستقبل Unifying باستخدام برنامج Unifying من Logitech( راجع قسم

**العربية**

بحجم AA.

لوحة المفاتيح.

ومستقبل Unifying.

Unifying الوارد بهذا الدليل).

المساعدة في الإعداد هل لوحة المفاتيح قيد التشغيل؟ تشغيل لوحة المفاتيح وإيقاف تشغيلها.

# tehnot=ka

Ovaj dokument je originalno proizveden i objavljen od strane proizvođača, brenda Logitech, i preuzet je sa njihove zvanične stranice. S obzirom na ovu činjenicu, Tehnoteka ističe da ne preuzima odgovornost za tačnost, celovitost ili pouzdanost informacija, podataka, mišljenja, saveta ili izjava sadržanih u ovom dokumentu.

Napominjemo da Tehnoteka nema ovlašćenje da izvrši bilo kakve izmene ili dopune na ovom dokumentu, stoga nismo odgovorni za eventualne greške, propuste ili netačnosti koje se mogu naći unutar njega. Tehnoteka ne odgovara za štetu nanesenu korisnicima pri upotrebi netačnih podataka. Ukoliko imate dodatna pitanja o proizvodu, ljubazno vas molimo da kontaktirate direktno proizvođača kako biste dobili sve detaljne informacije.

Za najnovije informacije o ceni, dostupnim akcijama i tehničkim karakteristikama proizvoda koji se pominje u ovom dokumentu, molimo posetite našu stranicu klikom na sledeći link:

[https://tehnoteka.rs/p/logitech-bezicna-tastatura-k400-plus-sryu-crna-akcija](https://tehnoteka.rs/p/logitech-bezicna-tastatura-k400-plus-sryu-crna-akcija-cena/?utm_source=tehnoteka&utm_medium=pdf&utm_campaign=click_pdf)[cena/](https://tehnoteka.rs/p/logitech-bezicna-tastatura-k400-plus-sryu-crna-akcija-cena/?utm_source=tehnoteka&utm_medium=pdf&utm_campaign=click_pdf)